## HELPING JUNIOR STUDENTS TO LOGON USING APPLE iPAD

Many kindergarten and early stage 1 students start off using technology on an iPad, but it's when they use their first app that needs internet connection when things become really challenging. Young students that can barely spell their name having to accurately type a convoluted username and password to authenticate for internet access.

How does young Anastasia cope when she is told that her username is: **anastasia.zograpopoulos647@detnsw** ? She also has to remember her password, which can be short thankfully. And she also has to remember to either sign in via the detnsw.net webpage or via the proxy authentication pop-up that will appear, depending on the type of internet access available at her school. **But there are ways to simplify this process for younger students.**

Apple iPad's keyboard includes a simple "Text Replacement" feature. This means you can preset a long string like a student's username and give it a shortcut alias, like their initials. Here's how:

- 1. Go into any app where you can type to bring up the keyboard
- 2. Hold your finger on the **globe** OR **smiley** button at bottom left, then tap **Keyboard Settings**
- 3. In the right-pane, tap **Text Replacement**
- 4. Tap the **+** option at top-right to add an entry
- 5. Type in the student's username accurately and not like I did below eg. **anastasia.zograpopoulos647@detnsw** in the **Phrase** box
- 6. Type her initials in the **Shortcut** box eg. **az**
- 7. Tap **Save** at top-right
- 8. If more students will be using this iPad, complete steps 4 to 7 for each of them. It's a good idea to keep students using the same iPad all the time
- 9. Press Home when done
- 10. For Internet@Edge schools, it's a good idea to make a home screen shortcut to [https://detnsw.net](https://detnsw.net/) so students can easily launch it to enter their credentials.

## IT'S TIME TO TEST IT OUT!

- 1. Launch detnsw.net (I@E schools) or get the proxy pop-up to appear (proxy schools).
- 2. Tap on the username box so the keyboard appears
- 3. Type the student's initials and you should see the username magically appear at the top of the keyboard.
- 4. Tap the username and it will fill the username box!
- 5. **Now here's the trap.** Apple adds a space to your username, so you need to tap the backspace key once to remove it.
- 6. Tap the password box and type it in as normal.

## NOTES:

- **For the Portal logon screen**, the space that Apple adds to the username is ignored, so there is no need to backspace.
- Some students initials may be actual words as, if, to, be it doesn't matter, because the full name won't appear in the box unless you tap it on the top of the keyboard when it appears
- It's better to not add every student to every iPad. Get them used to choosing their allocated iPad every time.
- If you wipe the iPad, you might lose these text replacement shortcuts. Not sure if Jamf Pro will back them up or not.

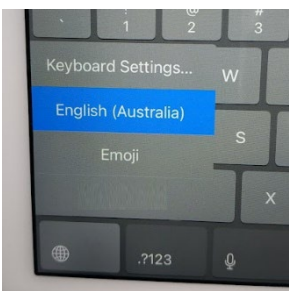

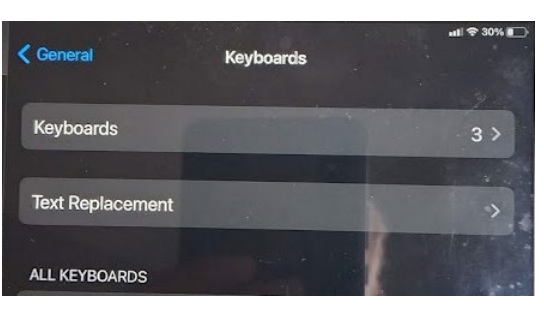

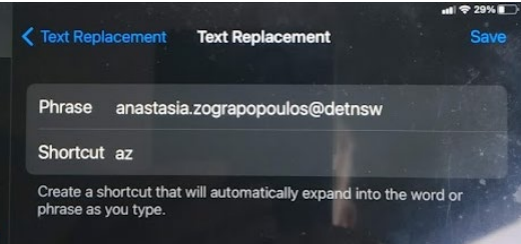

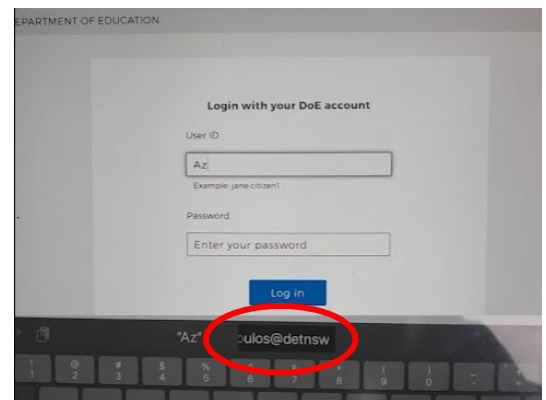